# Guide to WYDOT's New Wyoming Travel Information Map

WYDOT is updating its road condition map to make it more user-friendly. Give it a test drive, then help us make it better by taking our <u>survey</u>.

Click here for a video tutorial:

https://youtu.be/qEfYudKUV0

Choose a link below to learn more about the new look.

Map Overview

Layers/legend

Changing the base map

Map Information

₋inks

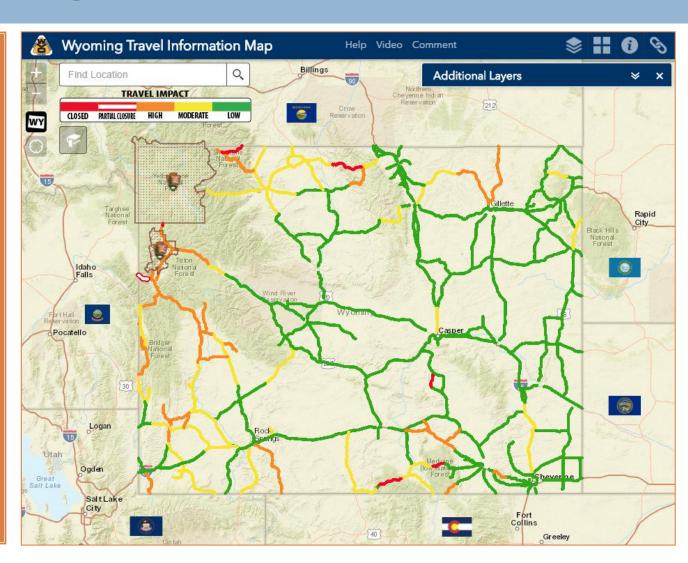

#### Using the Map

#### **New color system**

The new map uses a simplified color system to make it easier to quickly see which roads are closed or have adverse conditions.

Click a road section for detailed road condition information.

A guide at the top of the map tells what each color means.

Click "Additional Layers" for a full legend, including the color scheme from the old map.

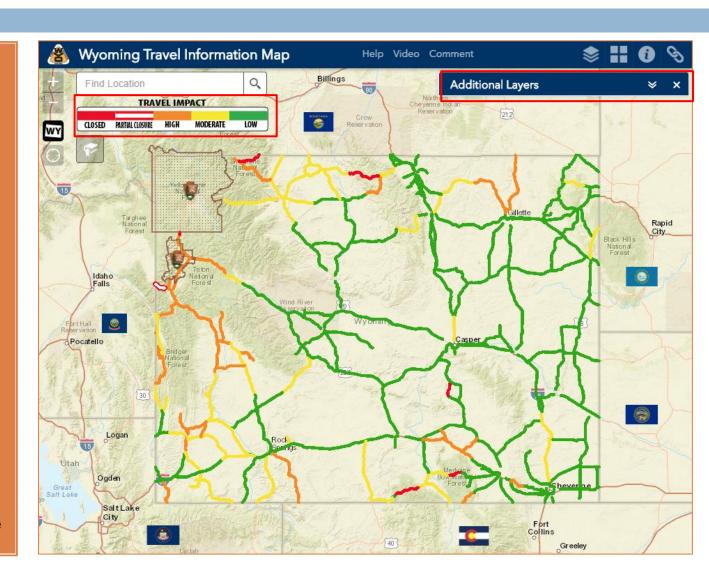

#### Using the Map

The map works in a manner similar to other online maps.

You can use your mouse (or fingers on a mobile device) to pan and zoom, or use on-screen controls to find traveler information you need.

You can also use onscreen controls (highlighted in red) to navigate around the map.

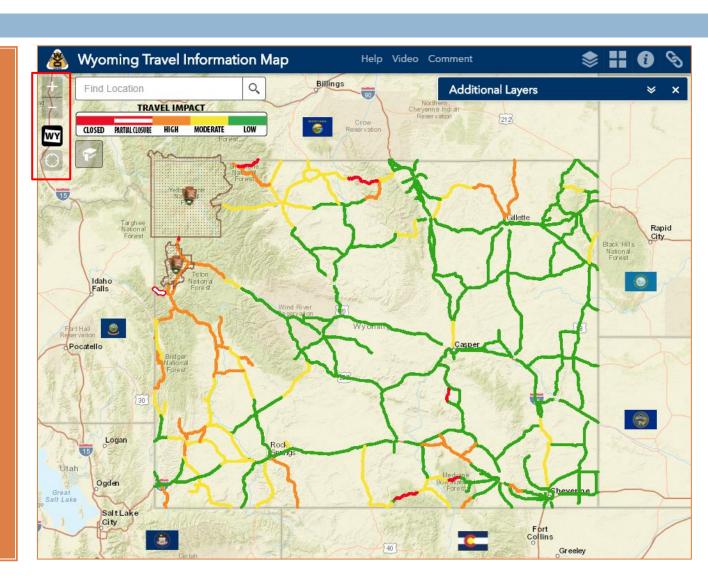

#### Using the Map

#### **Navigate**

The map has four buttons that allow you to navigate across the map.

The plus and minus buttons can be used to zoom in and out.

The home button will reset the map to show the entire state.

The location button will zoom the map to your current location, if your browser settings allow it.

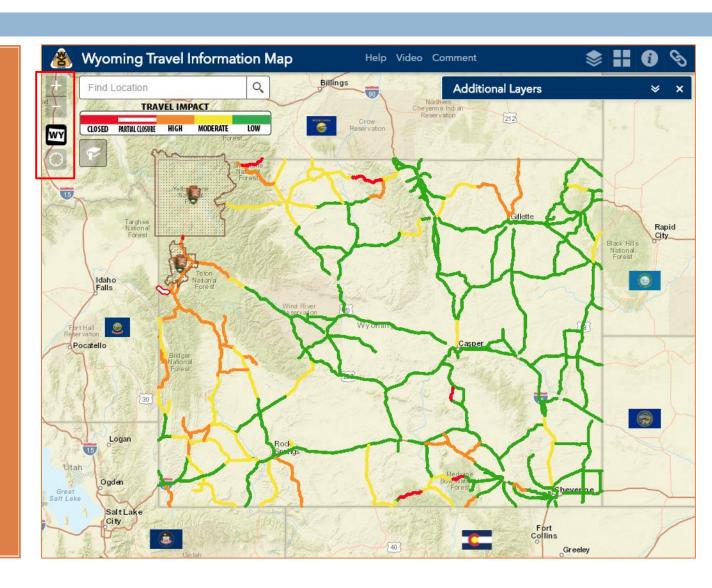

#### Using the Map

#### **Find a Location**

Type a place name, address or landmark in the "Find Location" search box and the map will zoom to that location.

#### **Control Visibility**

The website is responsive, meaning controls may rearrange at varying window-size. For example, the control at topmost-right shows a small arrow, indicating the presence of more controls.

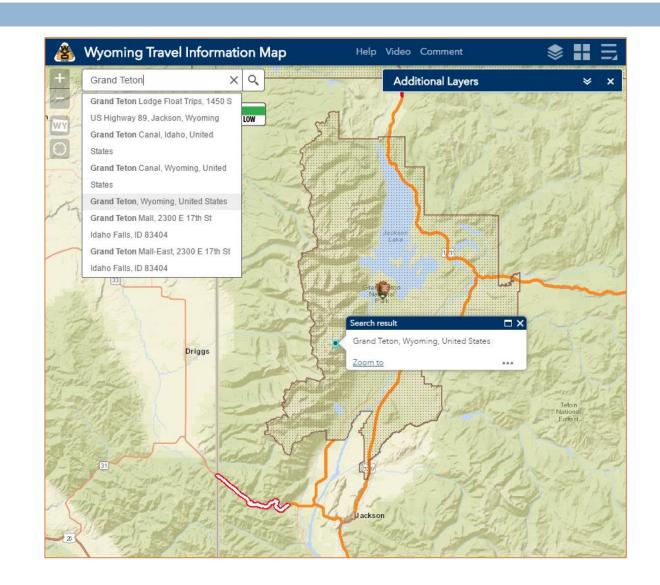

#### Using the Map

#### **Create/Use Bookmarks**

You can create custom bookmarks to zoom to your own preferred locations. They will be saved as long as your browser allows cookies.

To add your own bookmark, zoom the map to the area you are interested in, name your bookmark and then click the plus sign.

To remove a bookmark, select it and click the Delete button.

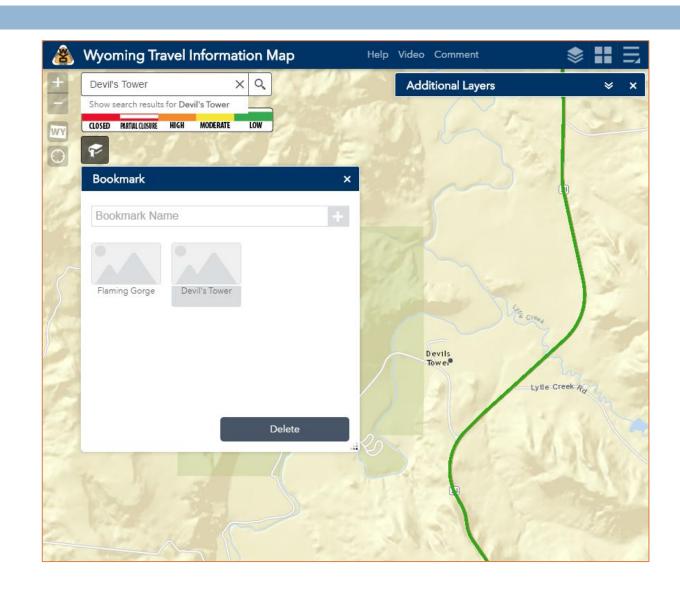

## Displaying Information

The Additional Layers control serves as the legend and enables users to select which information to display on the map. Expand the Additional Layers list by clicking the bar. The bar can be turned off/on altogether by clicking the "stacked squares" control at the top of the screen.

#### **Available information includes:**

Incidents
Web Cameras
Weather Stations
Construction
Dynamic Message Signs
Variable Speed Limits
Rest Areas
Truck Parking
Size & Weight Restrictions
Road Conditions

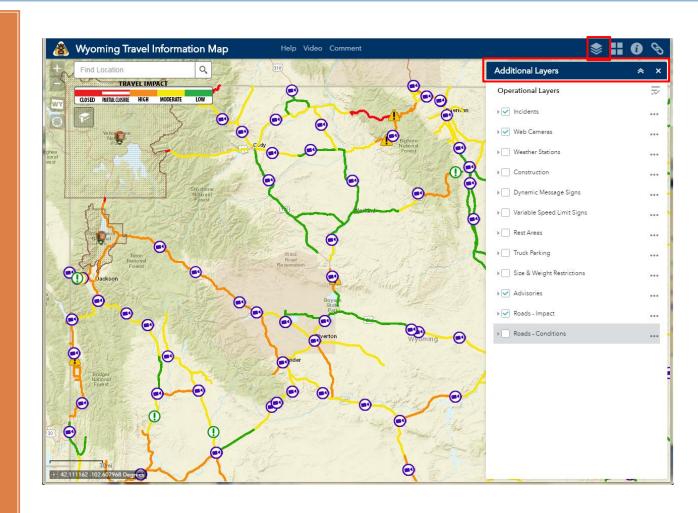

### Displaying Information

To make the map easier to read, the default view uses fewer colors.

- Solid red lines mean the road is closed to all traffic
- Red and white lines mean the road is closed to some traffic
- Orange lines indicate a high impact to travel
- Yellow lines indicate a moderate impact to travel
- Green lines indicate a low impact to travel

If road conditions are not displaying on your map, make sure the boxes next to "Road Conditions" and "Impact Levels" are checked.

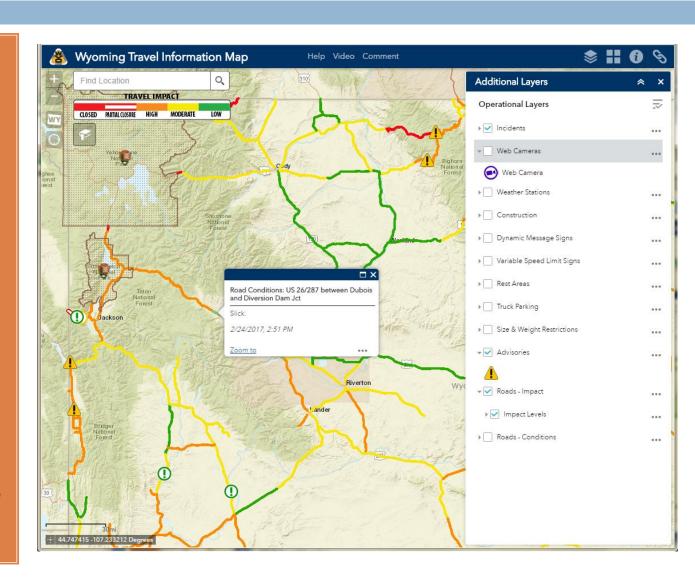

## Displaying Information

To see unique colors for each road and atmospheric condition, turn on the Roads-Impact layer.

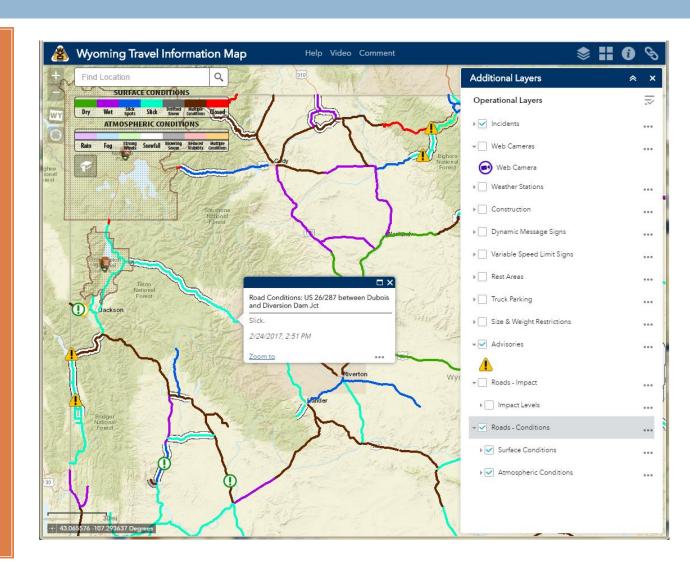

## Displaying Information

Click on any road line to see details about the reported road conditions in a popup.

When multiple layers are displayed in the map, clicking a location may touch several layers at once. The popup will then contain multiple pages of information.

The number of pages are indicated at the top of the popup, along with an arrow. Click the arrow to move through the pages.

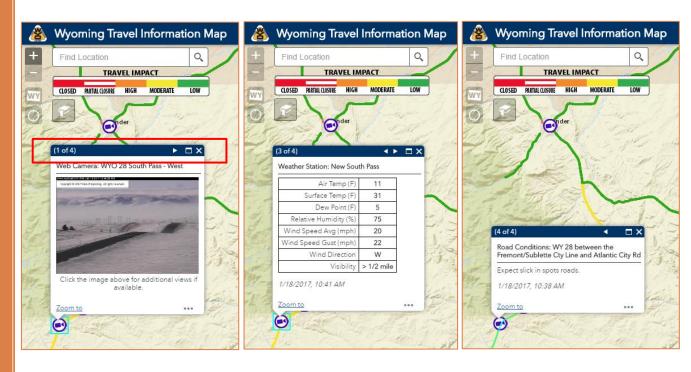

### Wyoming Travel Information Base Map

## Changing Base Map

You can change the look of the map by changing the base map.

Click the icon that includes four squares to select a map to display.

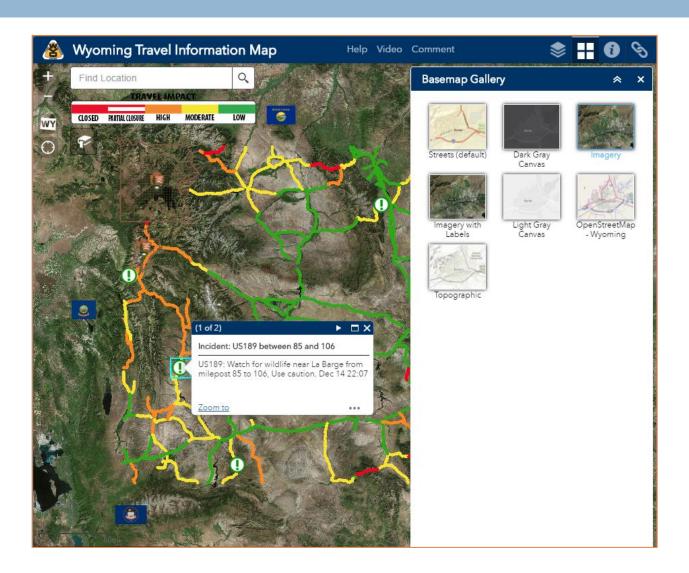

# Wyoming Travel Information Map Information

#### Map Information

Click on the Information icon to read map information and disclaimers.

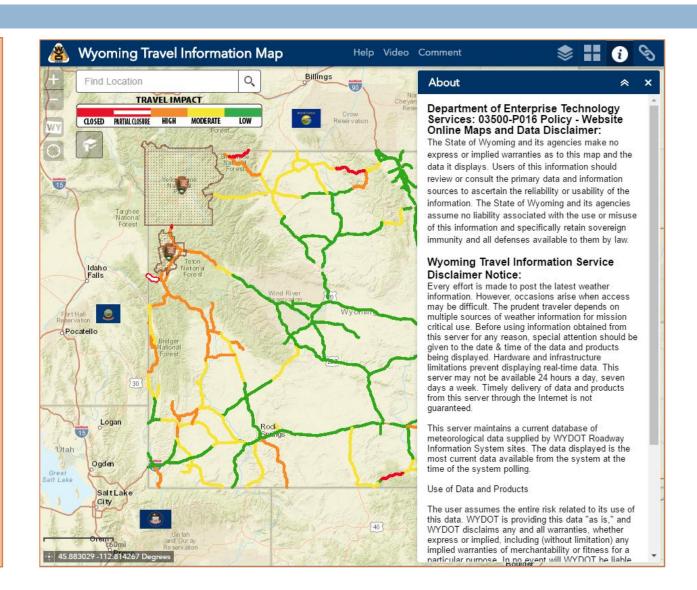

### Wyoming Travel Information Links

### Information Links

You can access links to other information sources, including a link to a colorblind version of the map, by clicking on the link icon.

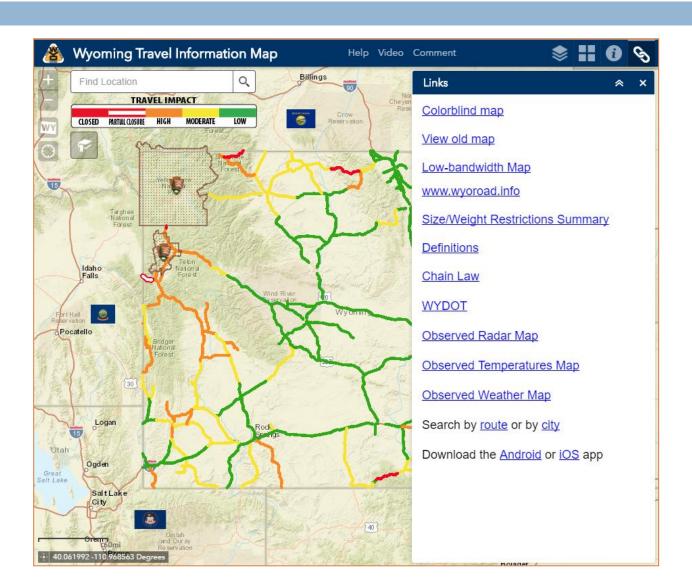

# Wyoming Travel Information Colorblind Mode

#### Colorblind Mode

The colorblind version of the map functions the same as the standard version of the map, but uses different, easier to distinguish colors to represent road conditions.

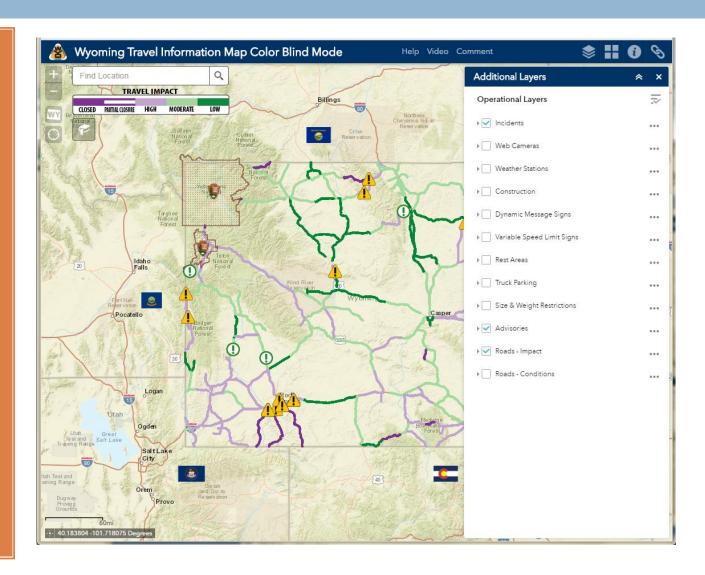